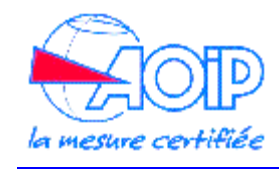

Mars 2012

## Installation du logiciel LTC32W sous Microsoft Windows 7 version 64 bits

Le Logiciel LTC32W d'exploitation des centrales d'acquisition SA32 n'est plus directement compatible avec les versions 64 bits des systèmes d'exploitation Microsoft. Pour pouvoir installer et utiliser cette application sur un tel système, il faut installer 2 composants supplémentaires du système Windows 7 fournit par Microsoft, ces composants se nomme Windows Virtual PC et Windows XP Mode, ils permettent de créer une machine virtuelle dans Windows 7 faisant s'exécuter le système Windows XP en version 32 bits, ce système XP permet d'utiliser l'application LTC32W.

Le lien web suivant fournit les éléments pour installer ces composants: http://www.microsoft.com/windows/virtual-pc/download.aspx La page vous permet de choisir votre type de système Windows 7 et la langue désirée pour l'installation. Une fois ces choix effectués, on vous propose de télécharger et d'installer 3 packages constituant la fourniture Virtual PC et XP Mode:

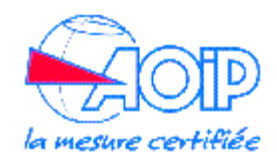

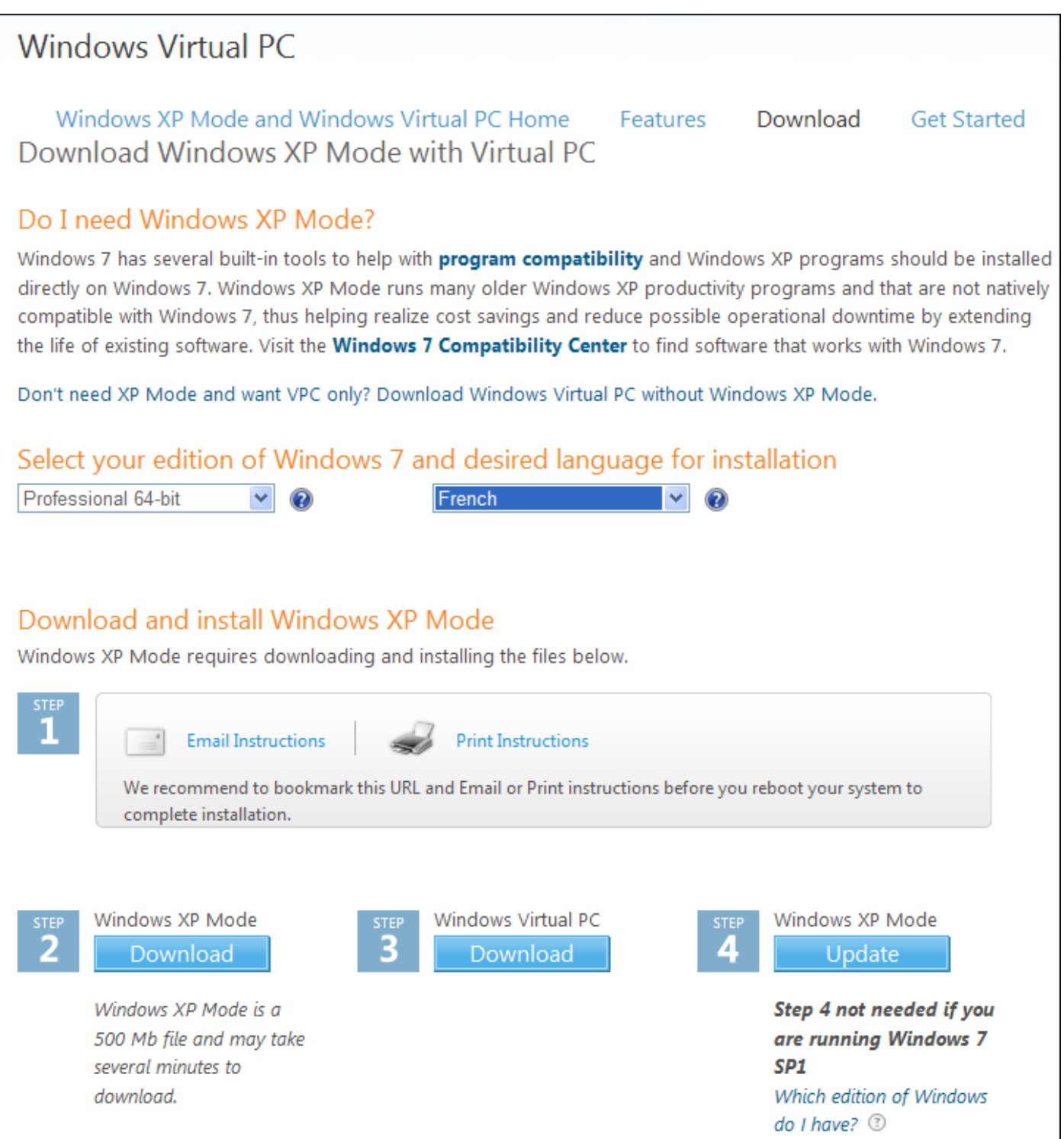

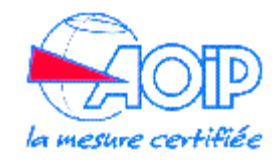

Après l'installation, la machine virtuelle XP peut être lancée par le menu "Démarrer-> Tous les programmes -> Windows Virtual PC -> Windows XP Mode" :

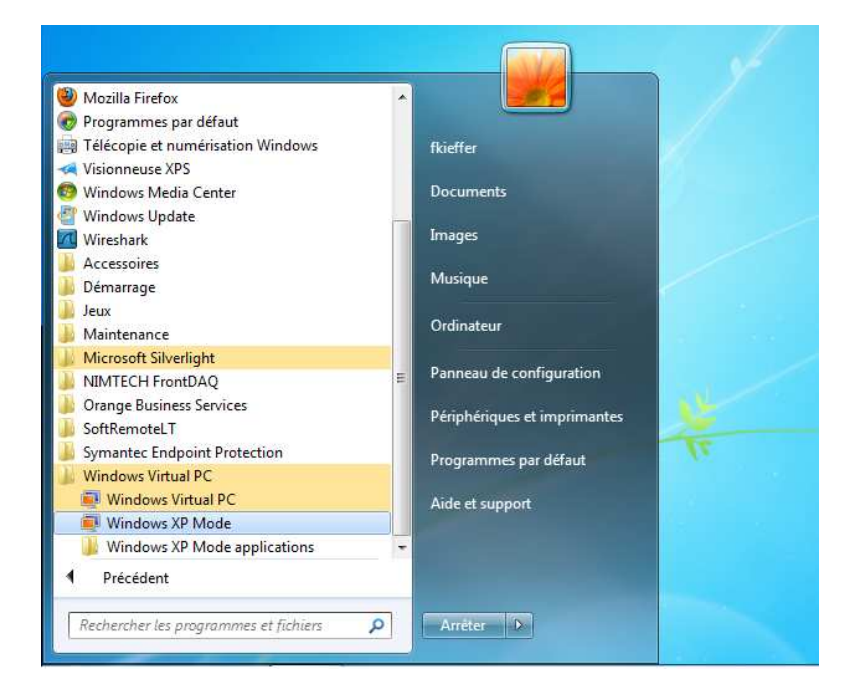

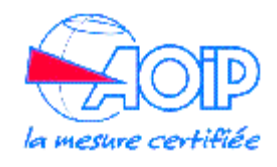

Lors du premier démarrage, un certain nombre de questions concernant la licence Microsoft et le mot de passe utilisateur sont posées, puis une fenêtre contenant un bureau Windows XP est affichée:

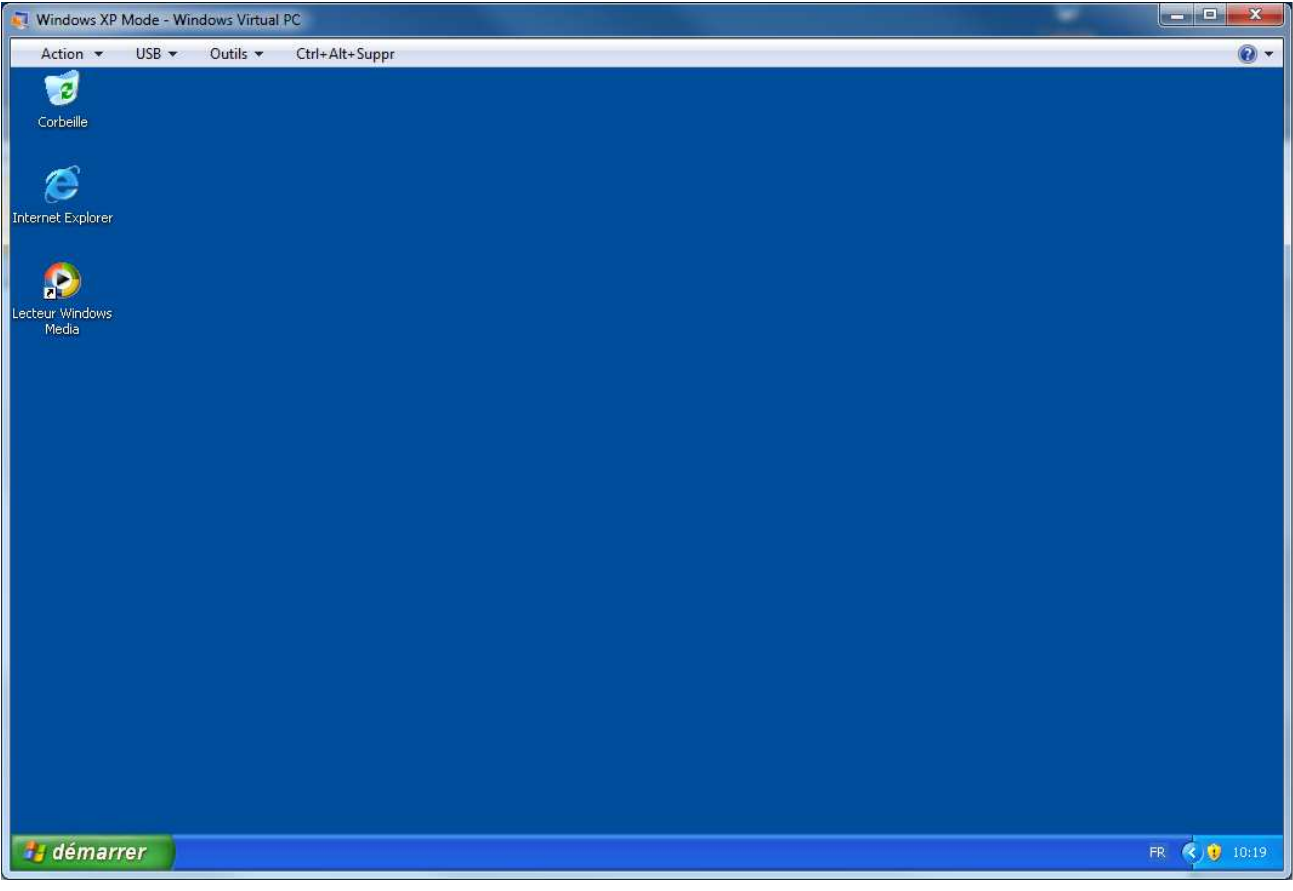

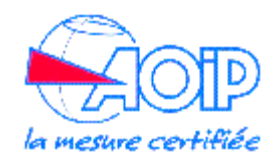

La première chose à faire est de paramétrer la liaison série asynchrone utilisée pour dialoguer avec la centrale SA32. Pour cela il faut sélectionner le menu "Outils- >Paramètres" pour afficher la fenêtre des paramètres:

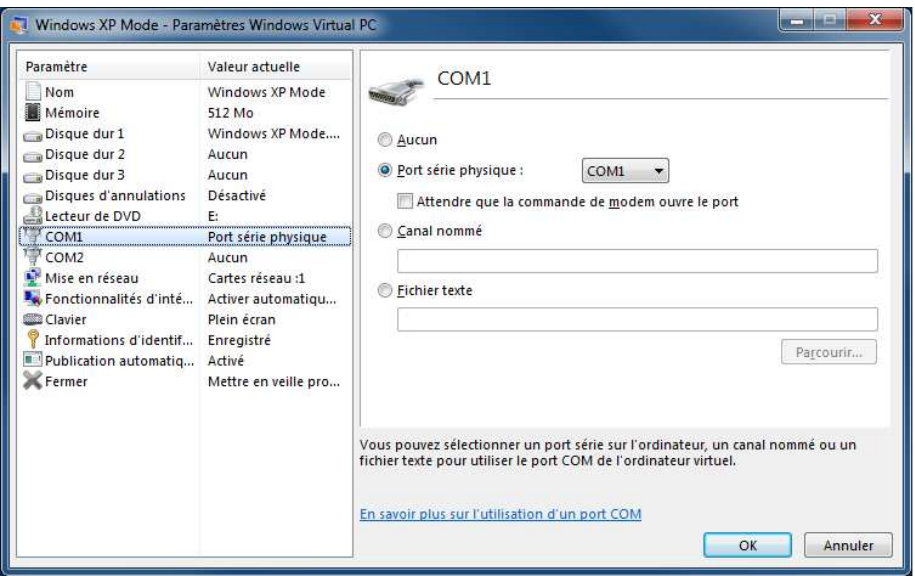

On sélectionne une des 2 liaisons séries virtuelles dans la liste des paramètres à gauche et on lui associe, dans la partie droite, une liaison série physique de la machine. La liaison série virtuelle est celle vue du côté de Windows XP (donc de LTC32W), la liaison série physique est celle installée dans Windows 7 et correspondante au lien physique.

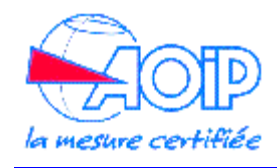

Ensuite on doit installer le logiciel LTC32W dans la machine virtuelle Windows XP, pour cela, il faut accéder au fichier de setup de LTC32W dans la machine virtuelle XP. Pour nous aider dans cette tâche, la machine virtuelle XP crée automatiquement dans son environnement, des lecteurs connectés à ceux de Windows 7:

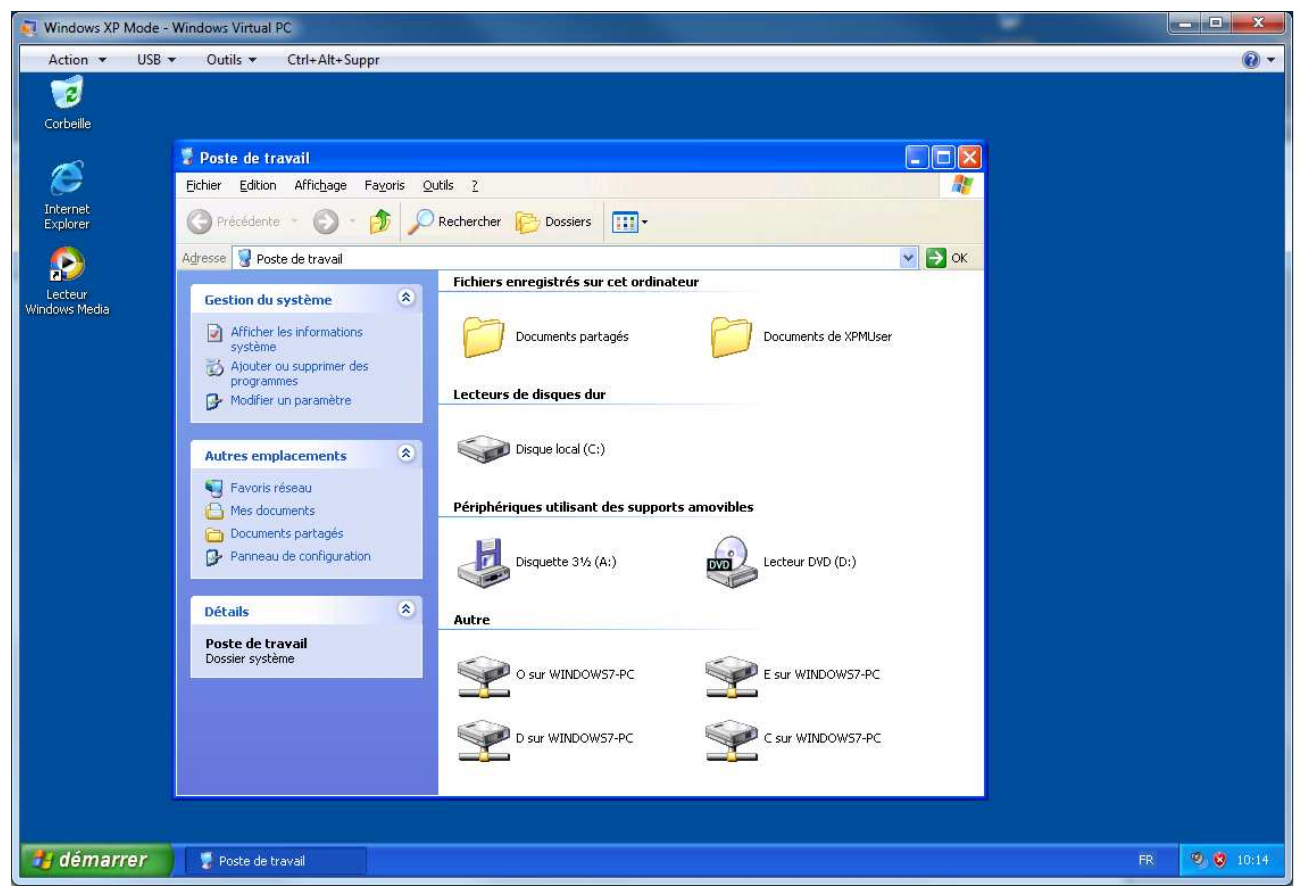

Dans cet exemple, le volume nommé '"C sur WINDOWS7-PC" permet d'accéder au disque C de Windows 7.

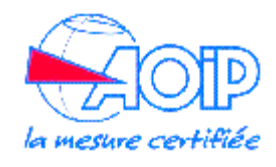

Il faut donc copier les fichiers d'installation sur un lecteur de Windows 7 puis y accéder dans la machine virtuelle XP pour lancer l'installation:

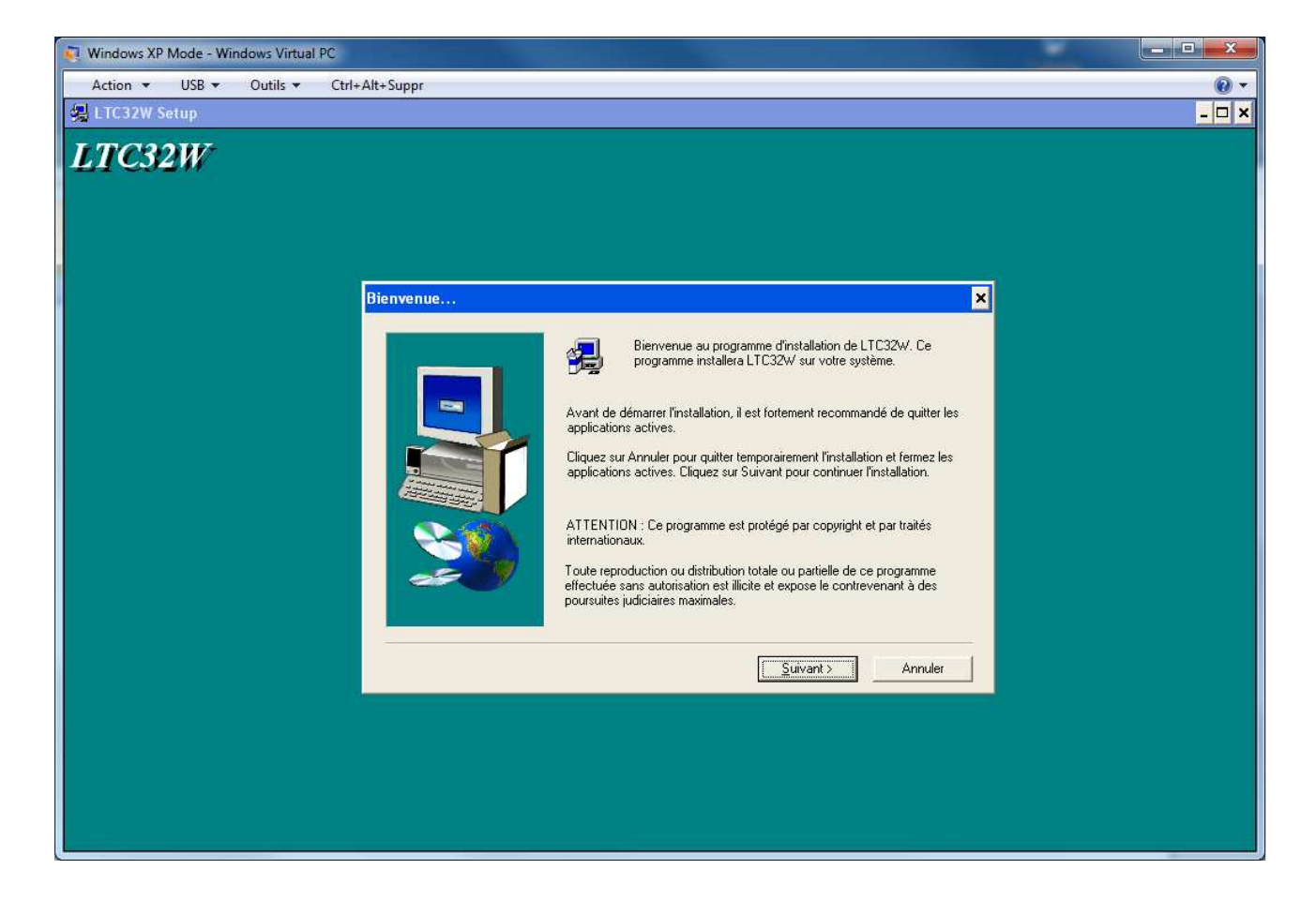

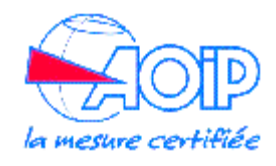

Une fois l'installation de l'application LTC32W effectuée, on peut la lancer par le menu "Démarrer -> Tous les programmes -> AOIP LTC32W -> LTC32W":

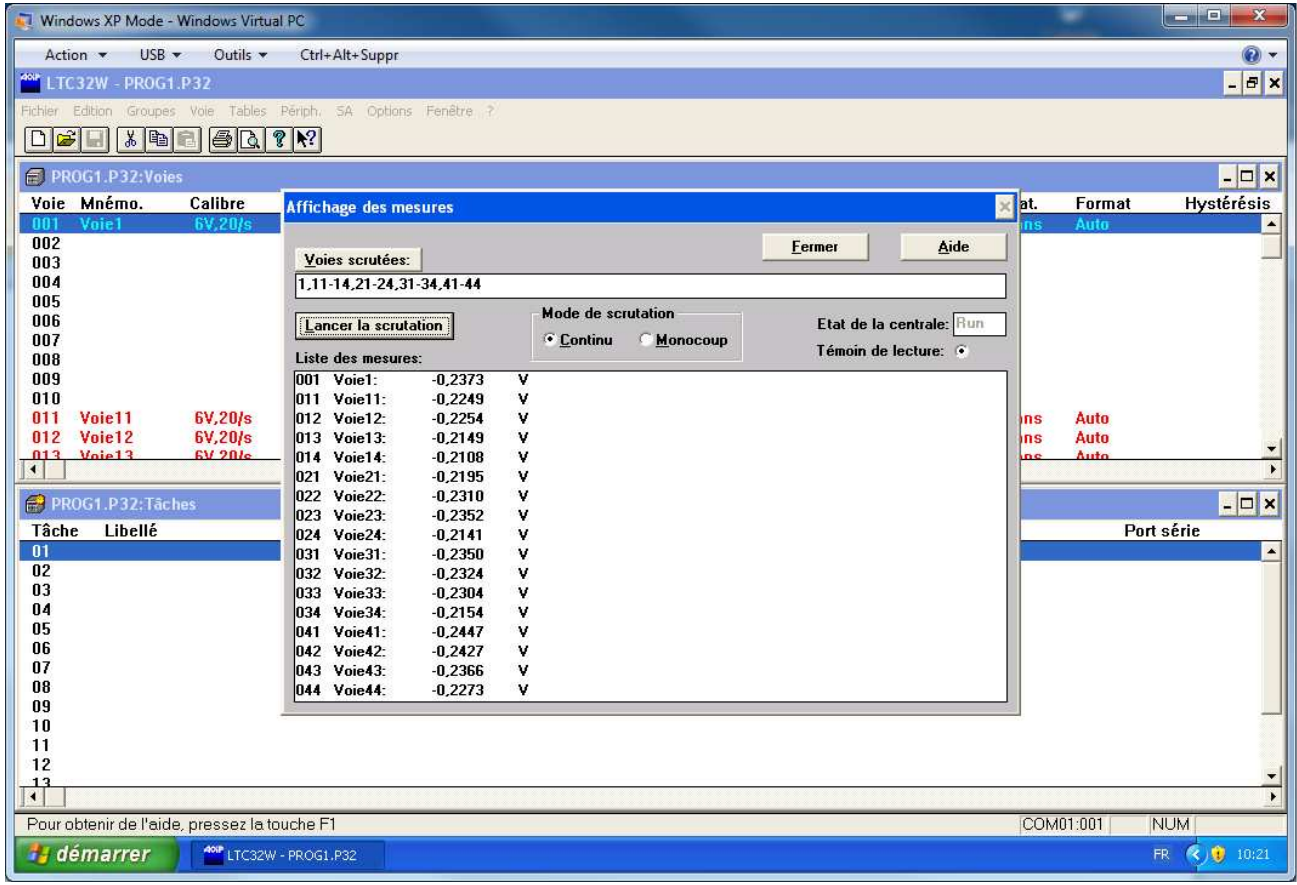